#### **1. Download Adobe Digital Editions (ADE)**

Do **NOT** connect your device to your computer until step 6.

- Using your computer, go to: **www.adobe.com/solutions/ebook/digitaleditions.html**
- **DOWNLOAD** • At the top of the page, click near the top right corner of the screen.
- Under **Adobe Digital Editions 4.5.2 Installers**, select either the **Macintosh** or **Windows** edition to download.
- Click **Save File**. Click **Save** again.
- If an "Open File Security Warning" dialog box opens, click **Run**.

If you do not see a Security Warning, or if the Adobe Installer does not open automatically, click on the **download button** (often a blue arrow located at the top right corner of the screen) and select **ADE** 4.5 Installer.exe. Click the **Run** button to begin the installation.

- A license agreement window will open; check the box next to "I accept the terms in the License Agreement."
- Click the **Next** button. Click **Next** again. Click **Install**.
- Click **Close** to exit the setup wizard. ADE should open automatically.

#### **2. Authorize your computer**

- Open Adobe Digital Editions (ADE).
- Click **Help** from the toolbar at the top left of the window.

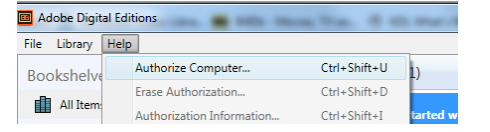

• Select **Authorize Computer...** from the drop-down menu.\*

- Enter your Adobe ID and Password, then click **Authorize.**
- If you do not have an Adobe ID, click on **Create an Adobe ID** and follow the instructions from Adobe.

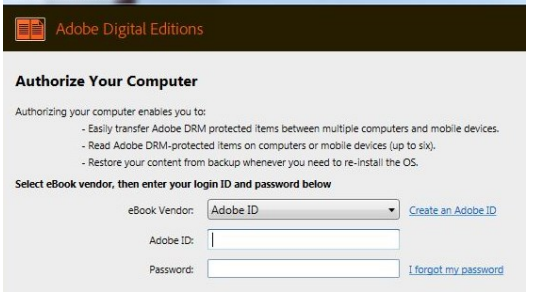

• When the authorization is complete, you will **See:**<br>Computer Authorization

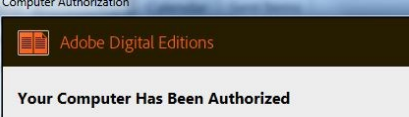

#### **3. Search for & select an ebook**

Using your computer, go to

#### **https://rochester.overdrive.com/**

• Click the search icon in the upper right corner of the screen to search by author, title, or subject.

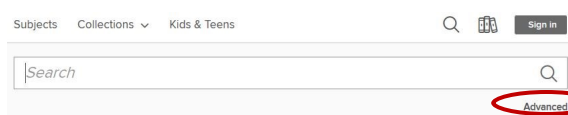

#### You may also limit to ebooks in the **Advanced Search** option, or by using the filters on the left side of the results screen.

**Note:** Available titles will have a dark grey bar across the top of the cover; titles that are currently unavailable will have a white bar

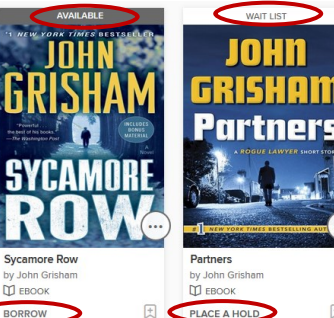

国

across the top. Patrons have the option to eReserve these title by clicking **PLACE A HOLD**.

#### **4. Check out a title**

 Click **BORROW** under the cover image. (You may also chose to click the cover image for more information on the title, then select **BORROW** on the following screen.)

• If you are not currently logged into your RPL eAccount, you will be prompted to enter your library card number and

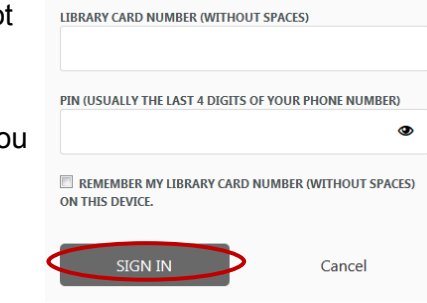

PIN. Click **SIGN IN**.

#### **5. Download to your computer**

- Go to the **My Account** drop down menu.
- Click **Loans**.
- **Choose a Format**
- My account  $\sim$
- Select **EPUB eBook**.

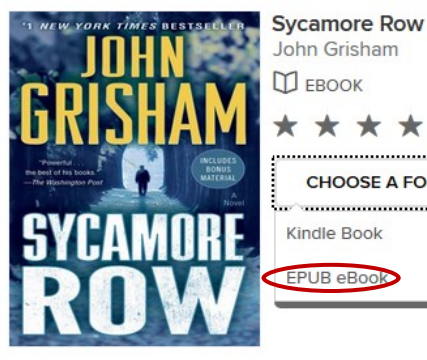

 You will be prompted to Click **Confirm**.

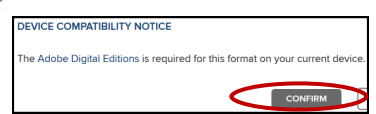

\* \* \* \*

**CHOOSE A FORMAT** 

Select "Open with Adobe Digital Editions" then click **OK**.

ADE should open automatically.

#### **6. Transfer title to your Nook**

In ADE, click the  $\blacksquare$  Ilibrary icon at the top

left corner of the screen.

- Connect your device to your computer with a USB cable. It should appear in your ADE library as shown below.
- The first time you connect your Nook to the computer, you will need to authorize it. If this does not take place automatically, enter your Adobe ID and password when prompted.

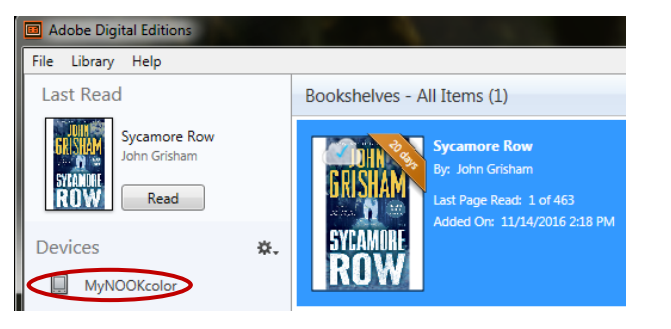

- **NOTE:** If you would like to download the same eBook to another computer or device, be sure to authorize with the same Adobe ID and password.
- Right-click the cover of the book you would like to transfer to your Nook. Select **Copy to Computer/Device**, then click **nook**.

### **7. Locate files on your Nook**

On a Nook, EPUB titles are stored in a different folder than books purchased from Barnes & Noble.

Go to **My Library**.

Select **Go to My Documents**.

## **8. Early return**

- Titles are automatically returned on their expiration date, but if you would like to return an ebook early, you must return it from your computer **and** your Nook.
- Turn on your Nook and plug it into your computer.
- Open ADE. Click the **Nook** icon under **Devices**.
- Right-click the cover of the book you would like to return.

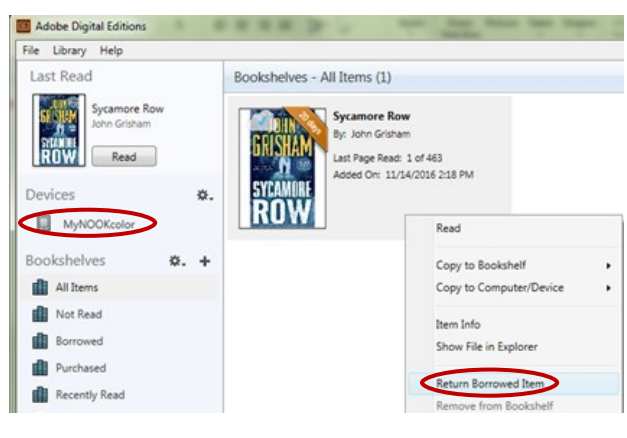

- Select **Return Borrowed Item**. Click **Return**.
- Once the book disappears from the Nook library, click the **All Items** bookshelf in ADE (left side of the screen)
- Right-click the cover of the book you would like to return.
- Select **Remove from Library**. Click **Return**.

\*Under certain circumstances, you may need to deauthorize and reauthorize your computer. To deauthorize, open Adobe Digital Editions, then press CTRL+SHIFT+D.

Updated 11/18/2016

Read ebooks on your

# **Nook eReader**

with

# **Adobe Digital Editions**

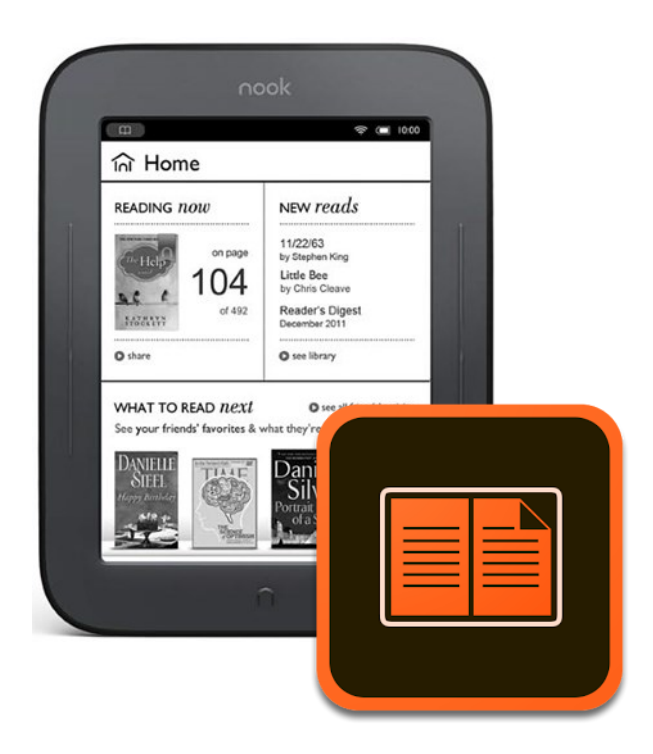

**OverDrive®** 

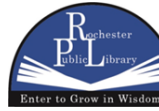

101 Second Street SE • Rochester, MN 55904 Phone: 507.328.2305 • Fax: 507.328.2384 www.rochesterpubliclibrary.org